## How to install CONNECT Mobile on your iPhone.

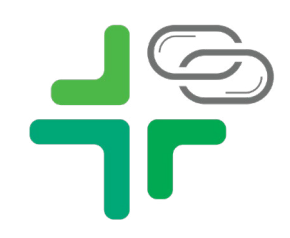

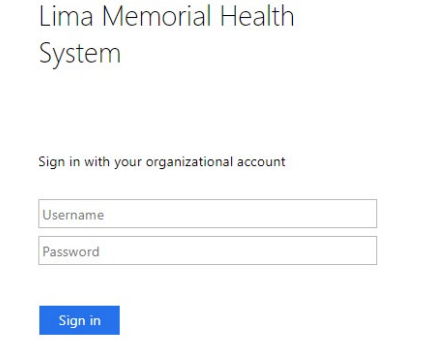

- **1.** Use Safari to navigate to **https://connectmobile.limamemorial.org**
- **2.** Log in using your LMHS username and password Example: username

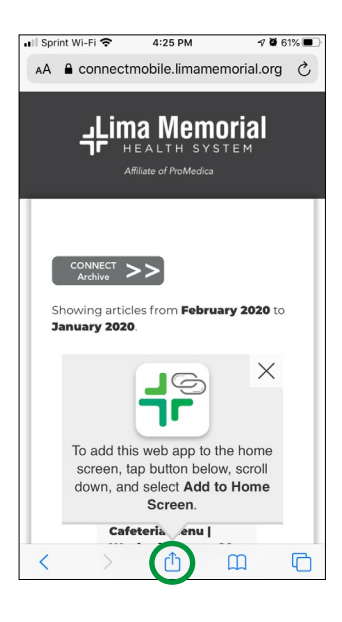

**3.** When the website loads for the first time on iPhone you will be presented with the Add to Home Screen popup.

**5.** Click Add to Home Screen **6.** Click Add on the next screen **7.** The icon will then appear on your Home Screen

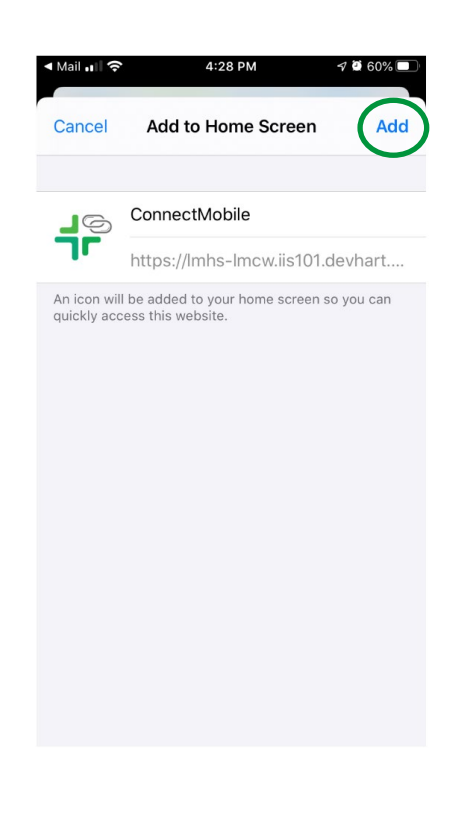

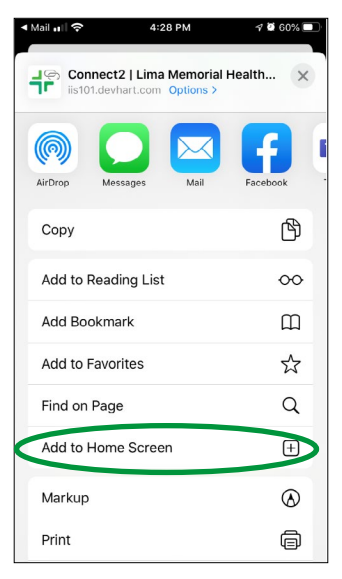

**4.** Click the share button under the modal. This will open the share options. Scroll up to find Add to Home Screen.